## ご家庭で Google Classroom に参加する方法

①タブレットへのログイン

【手順1】 タブレットの電源を入れる。

電源を入れると、「かんたんサインイン」画面が立ち上がります。

【手順2】 「かんたんサインイン」をやめる。

・画面左下の「かんたんサインインをやめる」をクリックしてください。

・「本当にかんたんサインインをやめますか?」と表示されたら、「はい」を選択してください。

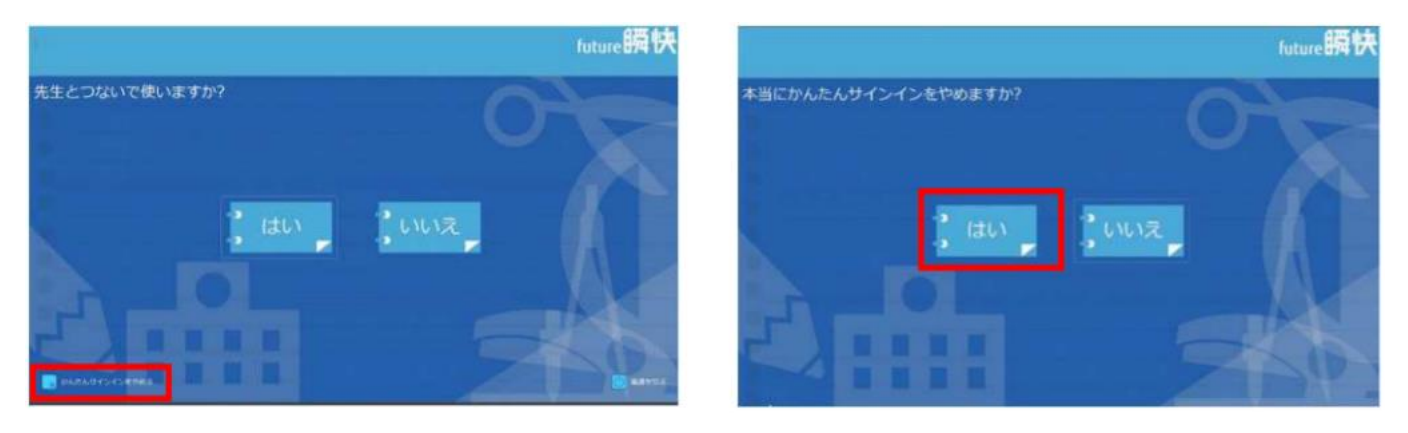

【手順3】 Windows のログイン画面にて、「他のユーザー」でログインする。

- ・画面左下の「他のユーザー」を選択し、ユーザー名とパスワードを入力してください。
- ・ユーザー名 1年1組1番の場合 【1231101】(123+学年+学級+出席番号)

・パスワード 1年1組1番の場合 【1231101】

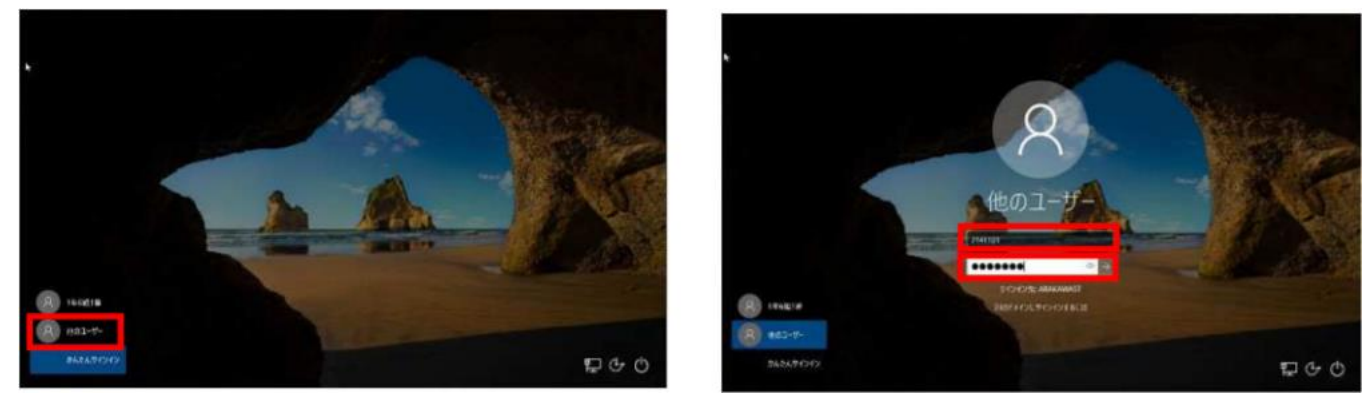

【手順4】 ActiveSchool をやめる。

ActiveSchool のログイン画面が開きますので、「やめる」を選択してください。

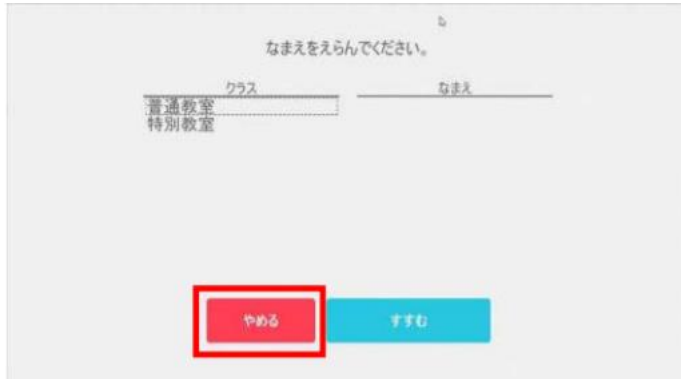

#### ②インターネットに接続する

【手順1】 「Windows の設定」を開く。

・スタートボタンから「設定」ボタン(歯車のマーク)をクリックします。

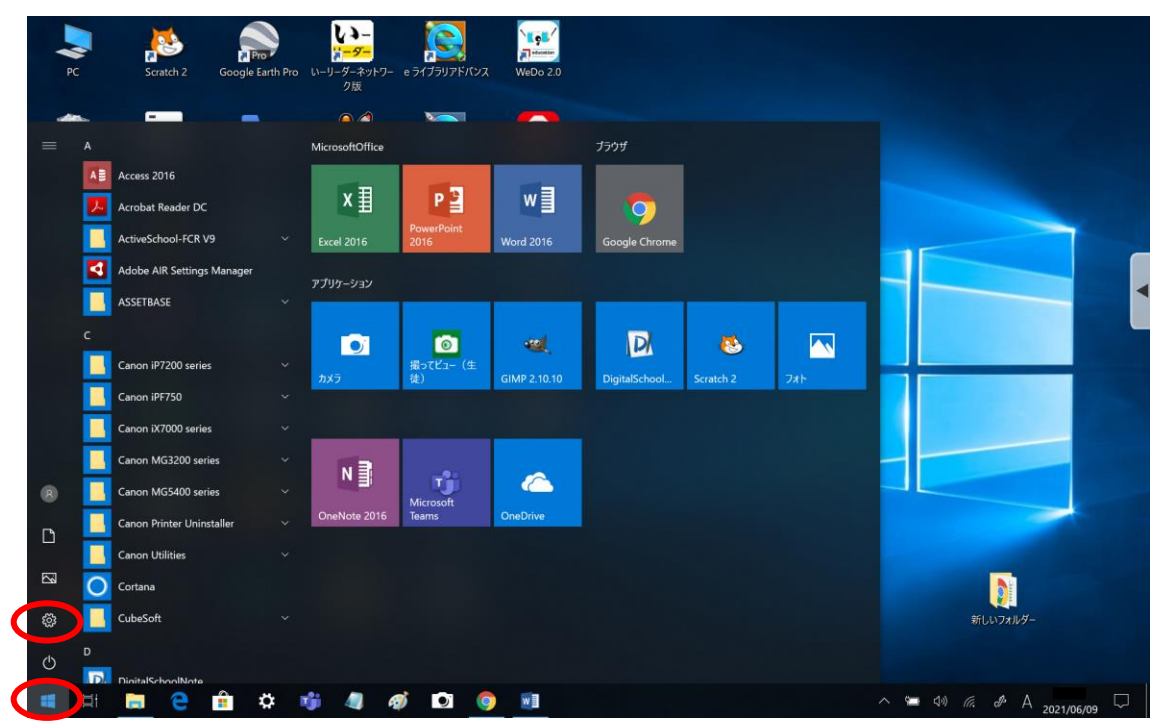

【手順2】 「ネットワークとインターネット」の設定をする。

・「ネットワークとインターネット」をクリックします。

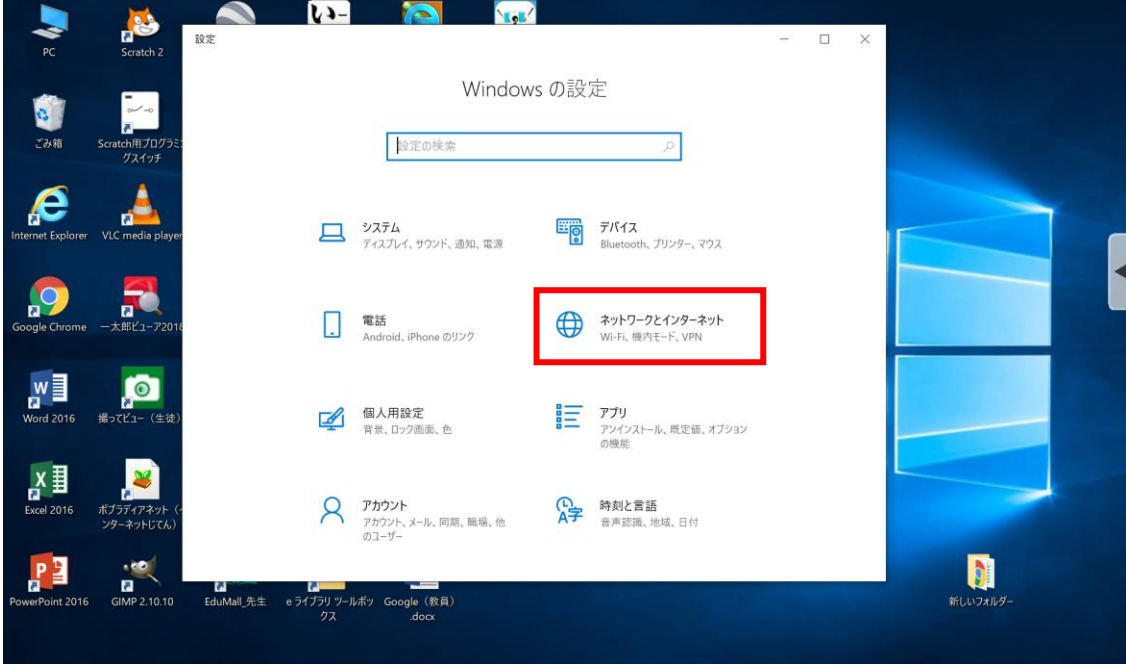

【手順3】 「プロキシ」の設定をする。

・「プロキシ」を選択し、「手動プロキシセットアップ」の「プロキシサーバーを使う」を「オフ」(灰色)に する。

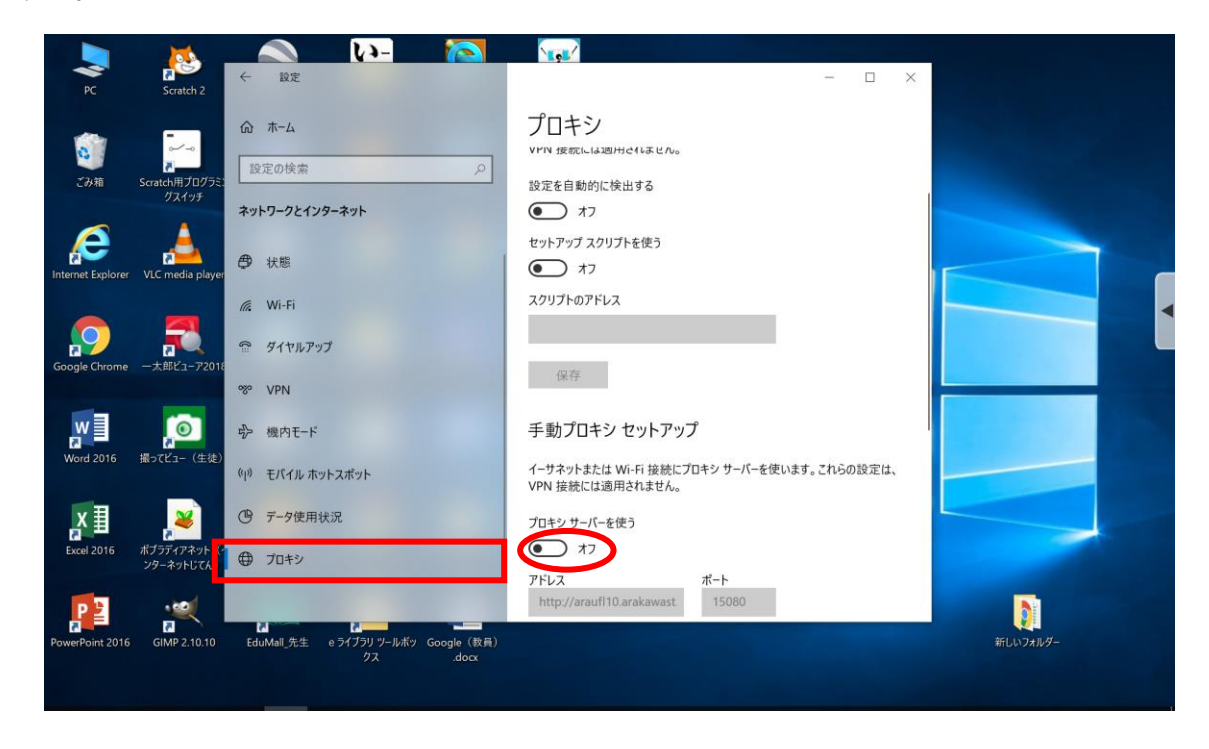

【手順5】 Wi-Fi に接続する。

・画面右下のタスクバーにある「ネットワーク設定」ボタン(扇形)をクリックすると、タブレット端末が 検出した Wi-Fi のネットワーク(SSID)が表示されます。

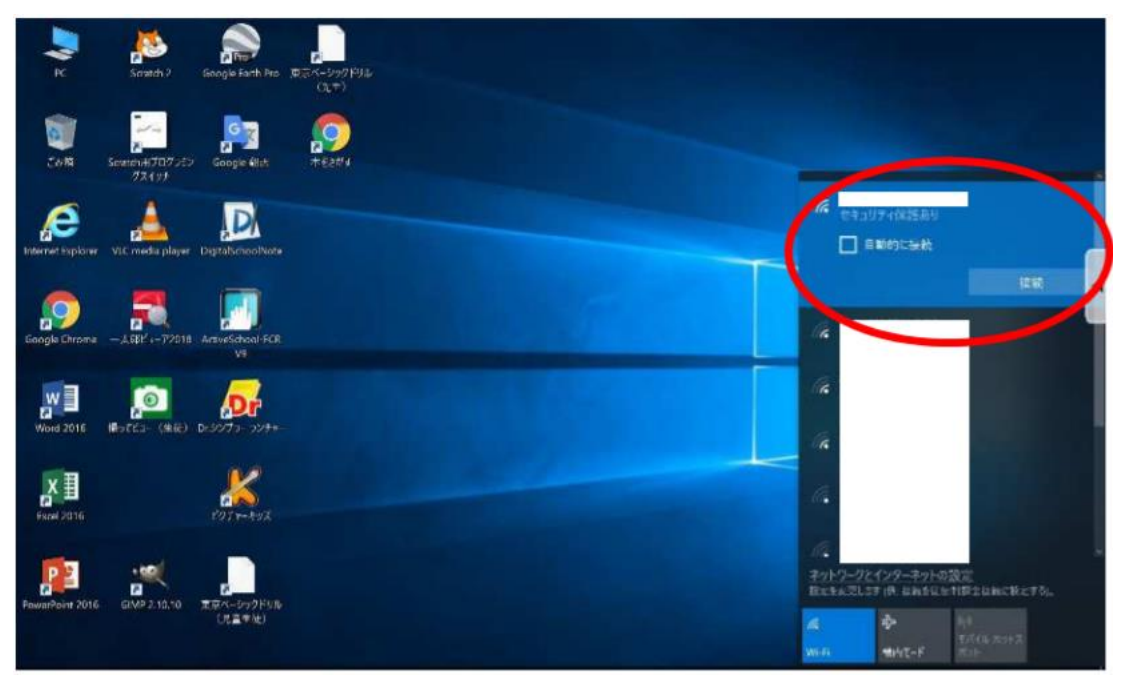

・接続したい Wi-Fi のネットワークを選択し、「接続」ボタンをクリックします。

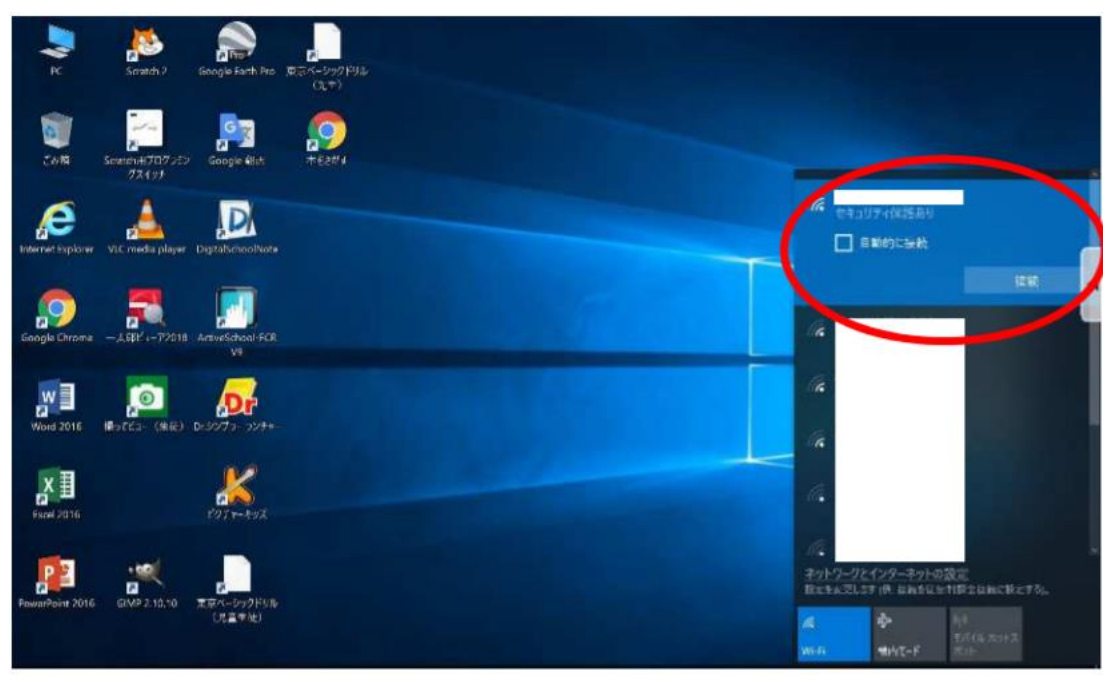

・「ネットワークセキュリティキーの入力」画面が表示されるので、該当のネットワークに紐づくパスワード を入力し、「次へ」をクリックします。

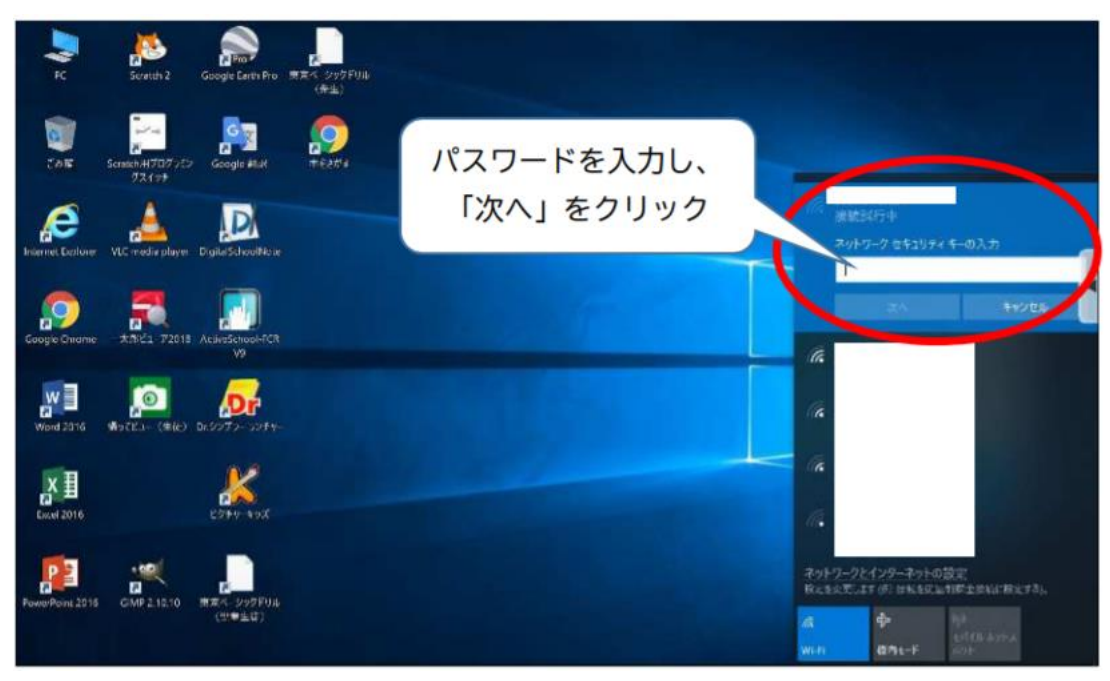

※「接続済み」と表示されたら、インターネットが使用できます。

③ Google へログインする。

【手順1】 「Google Chrome」を開く。

・画面左上「アプリ」ボタン(9この点のマーク)をクリックし、「アカウント」を選択します。

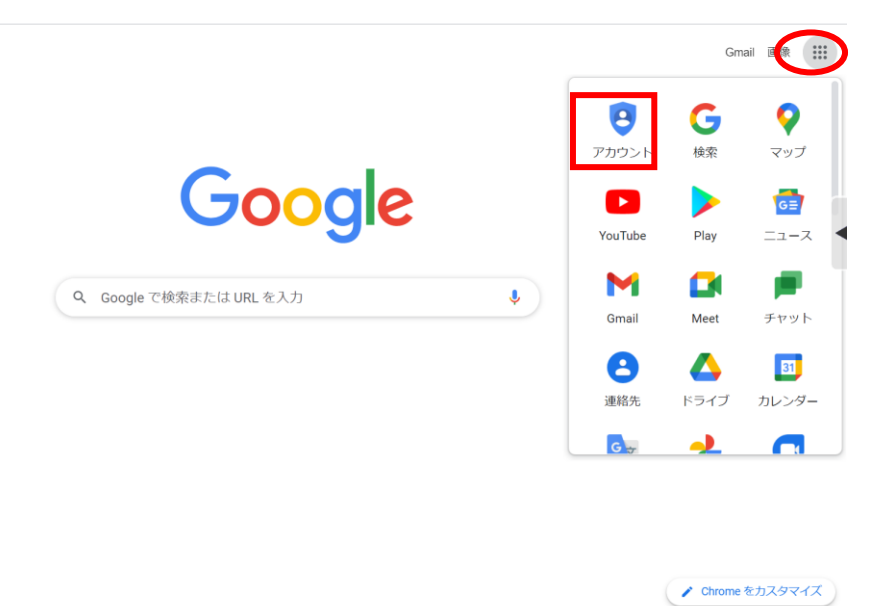

## 【手順2】 アカウントに移動する。※ログイン記録が残っている場合【手順4】へ自動で移動します。 ・画面右上「Google アカウントに移動」をクリックします。

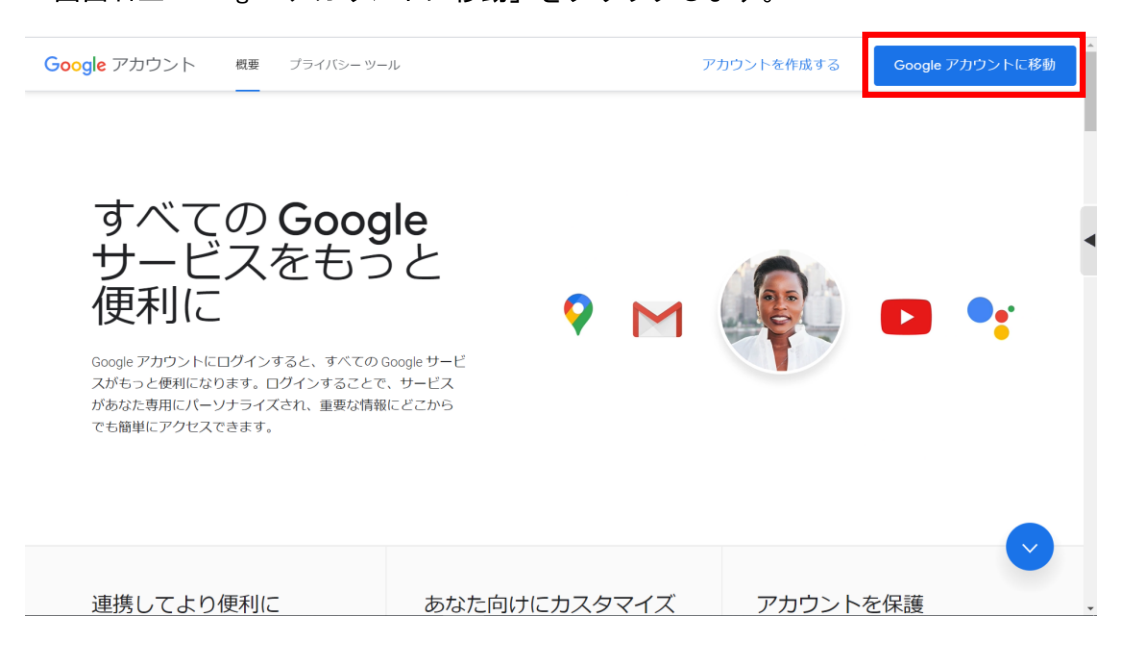

【手順3】 メールアドレスを入力する。

・「メールアドレスまたは電話番号」に学校から配布している「Google Workspace■アカウント・パスワード ■」の「アカウント」を入力し、「次へ」をクリックします。

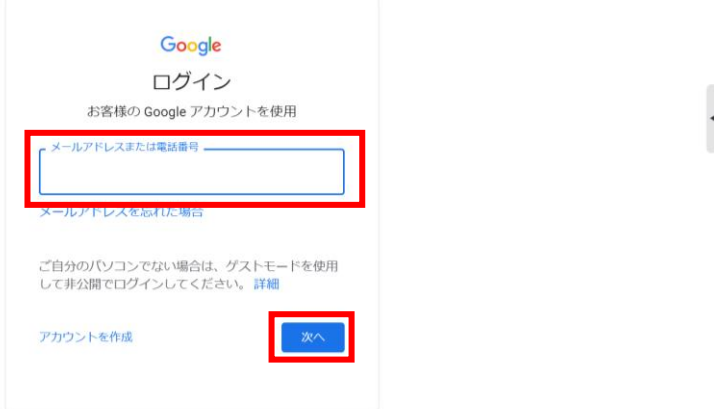

【手順4】 パスワードを入力する。

・「パスワードを入力」に学校から配布している「Google Workspace■アカウント・パスワード■」の「パス ワード」を入力し、「次へ」をクリックします。

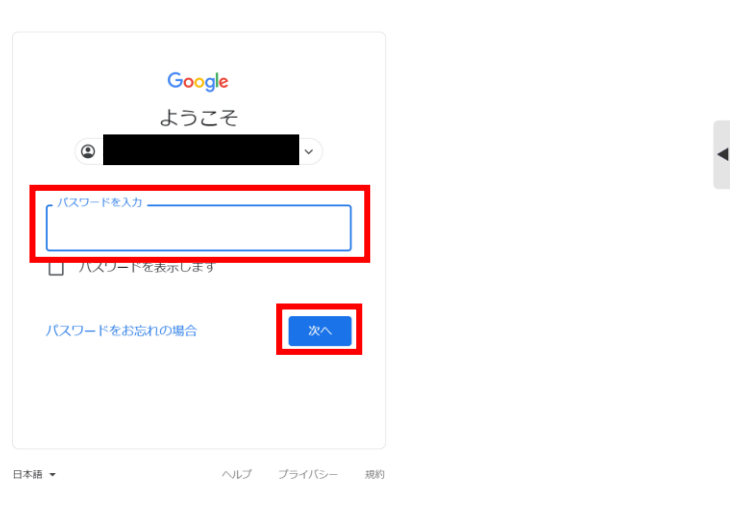

・下の画面に移動すれば、ログイン完了です。

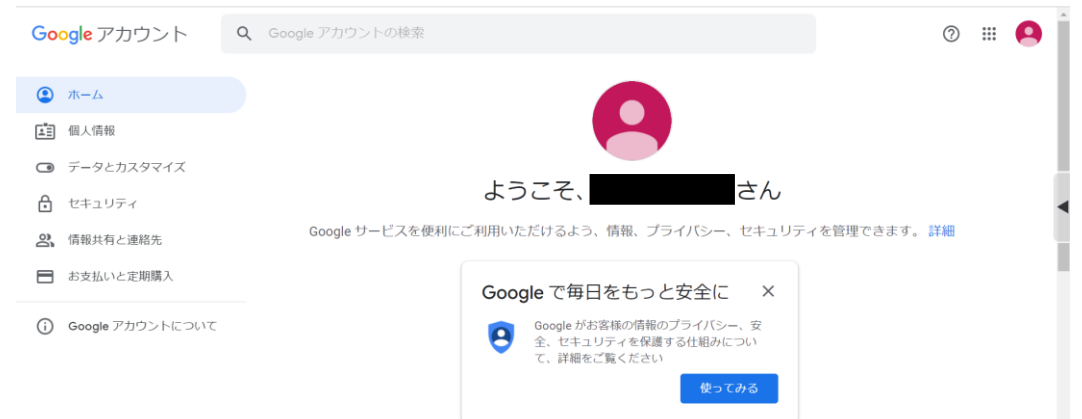

### ④ 「Classroom」に参加する。

【手順1】 「Classroom」を開く。

#### ・画面右上「アプリ」ボタン(9つの点のマーク)をクリックし、「Classroom」を選択します。

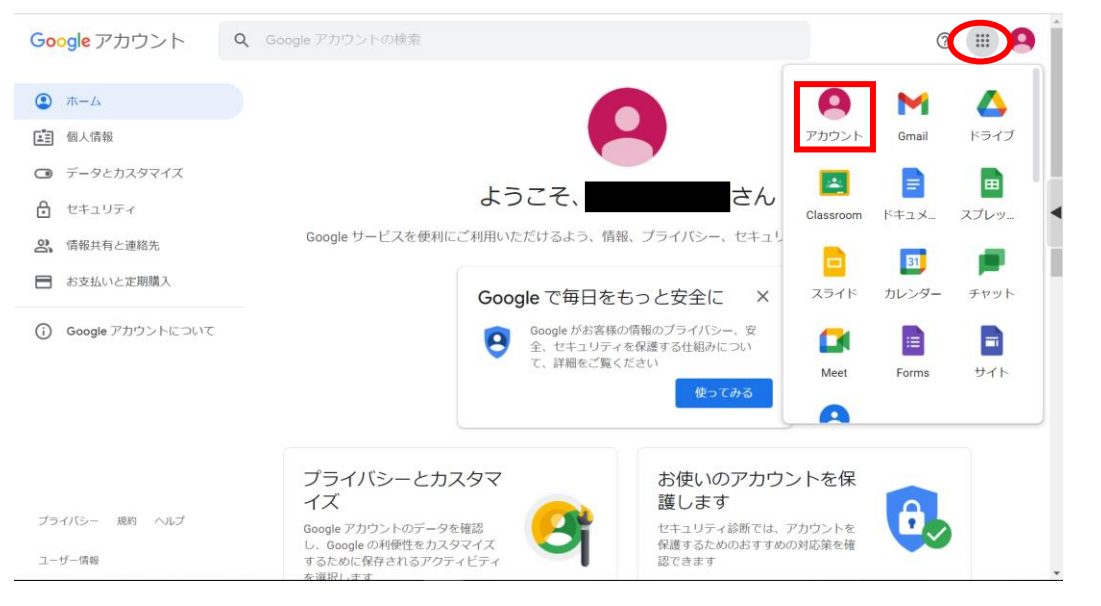

## 【手順2】 児童の学級の「Classroom」に参加する。

### ・自分のクラスをクリックします。

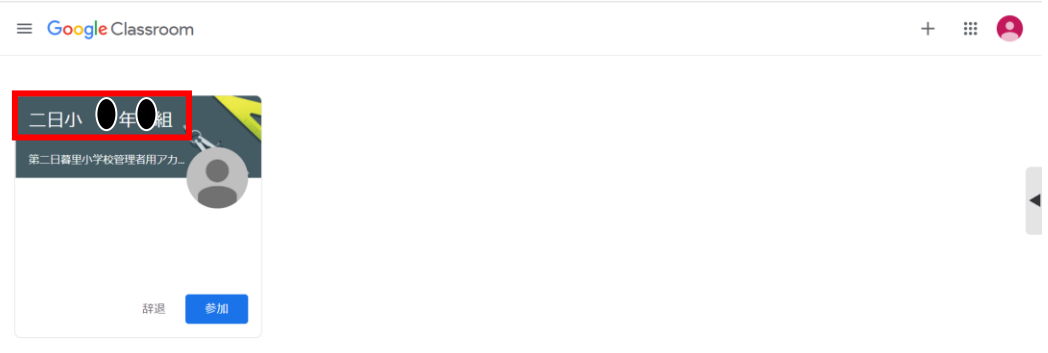

・下の画面に移動したら「Classroom」への参加は完了です。

※新しい課題は、赤線の場所に出てきます。担任の先生から課題が出されたら、確認してください。

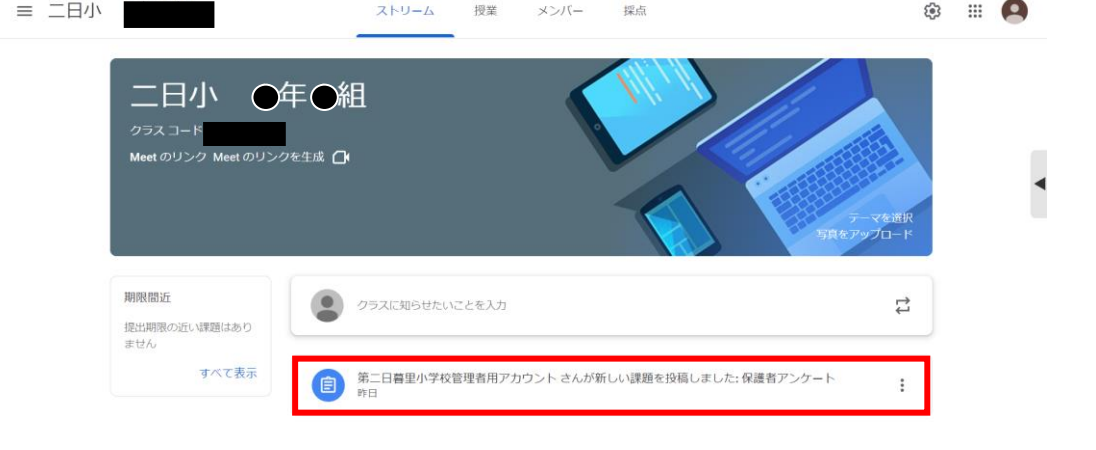

## ご家庭で Google Meet に参加する方法

①Google Classroom を開く

※詳しくは、[ご家庭で Google Classroom に参加する方法]をご参照ください

②Google Meet に参加する

【手順1】「参加」をクリックする。※R3.10月変更

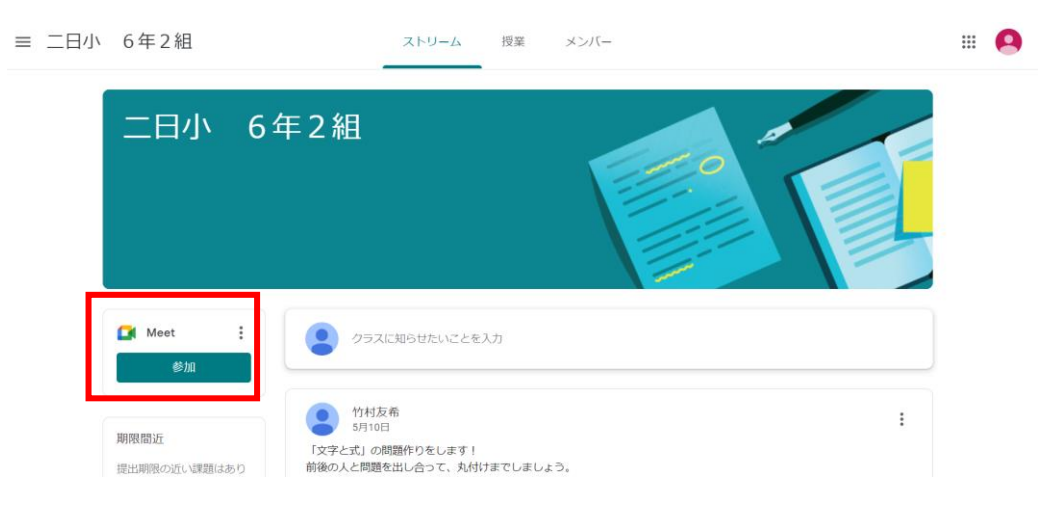

## 【手順2】マイク・カメラをオフにして、「今すぐ参加」をクリックする。

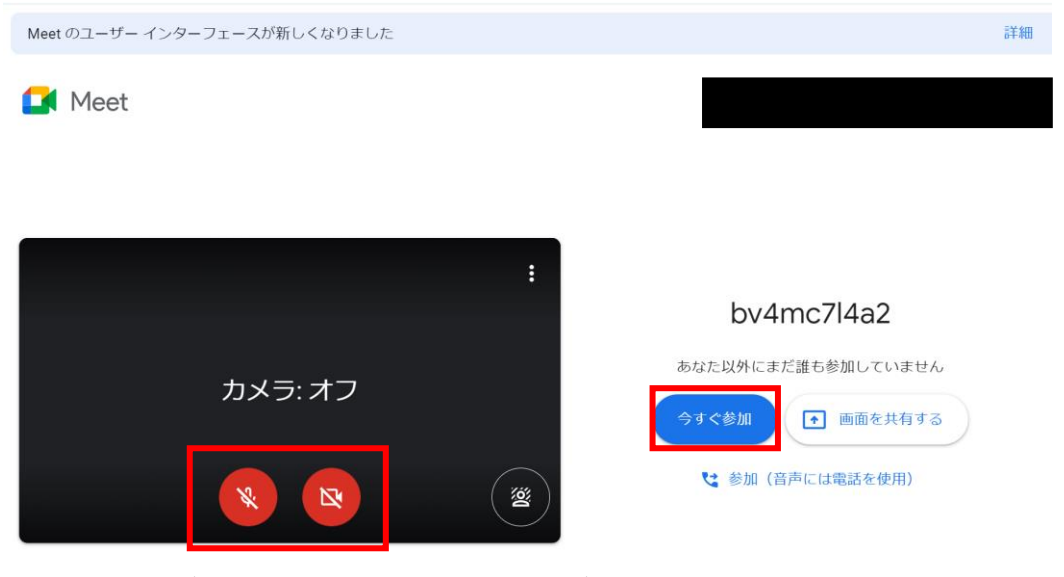

以下の画面が出てきたら、学校からの配信が始まるまでお待ちください。 ※Meet のリンクは、学級ごとに異なります。配信時間と学級の確認を必ずしてください。

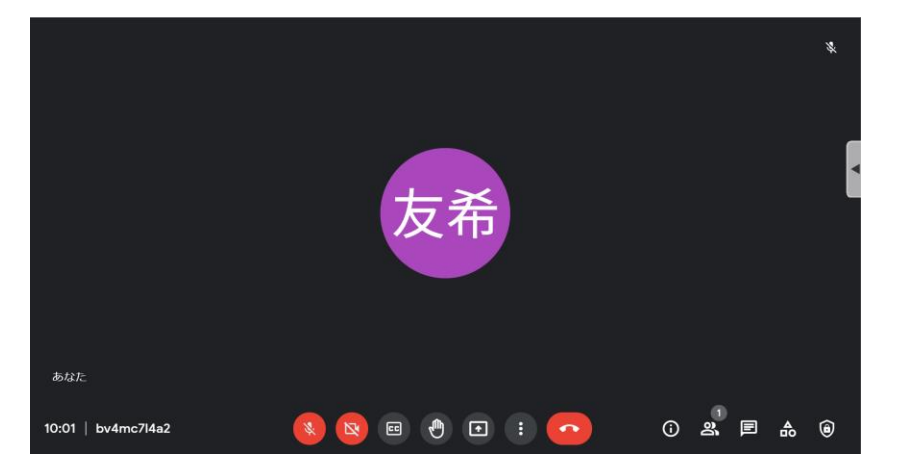

# ご家庭で e ライブラリにログインする方法

①家庭版 e ライブラリを開く。(<https://ela.kodomo.ne.jp/students>)

②学校コード、ログイン ID、パスワードを入力する。学校コード【20965866492】

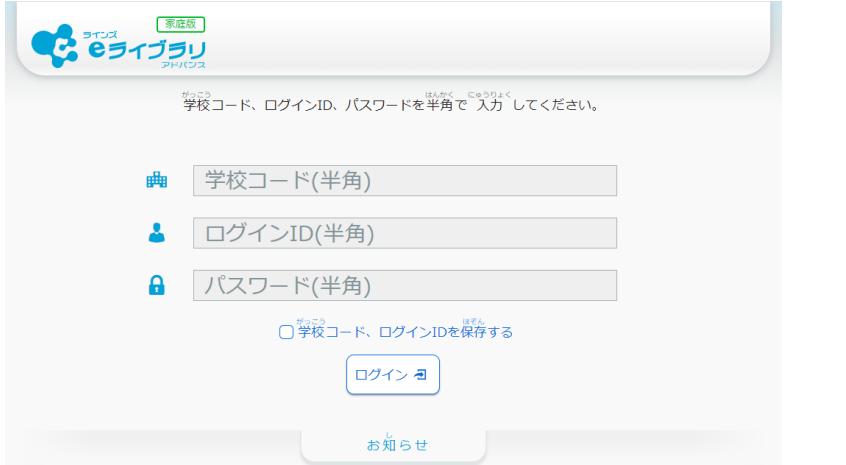

下の画面が出たら、ログイン完了です。先生からの指示に従って、学習を進めてください。

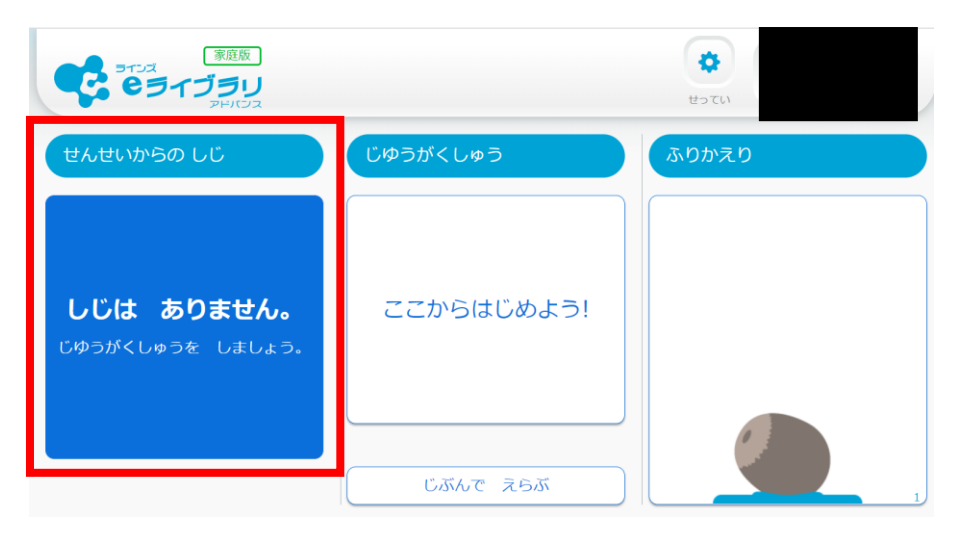